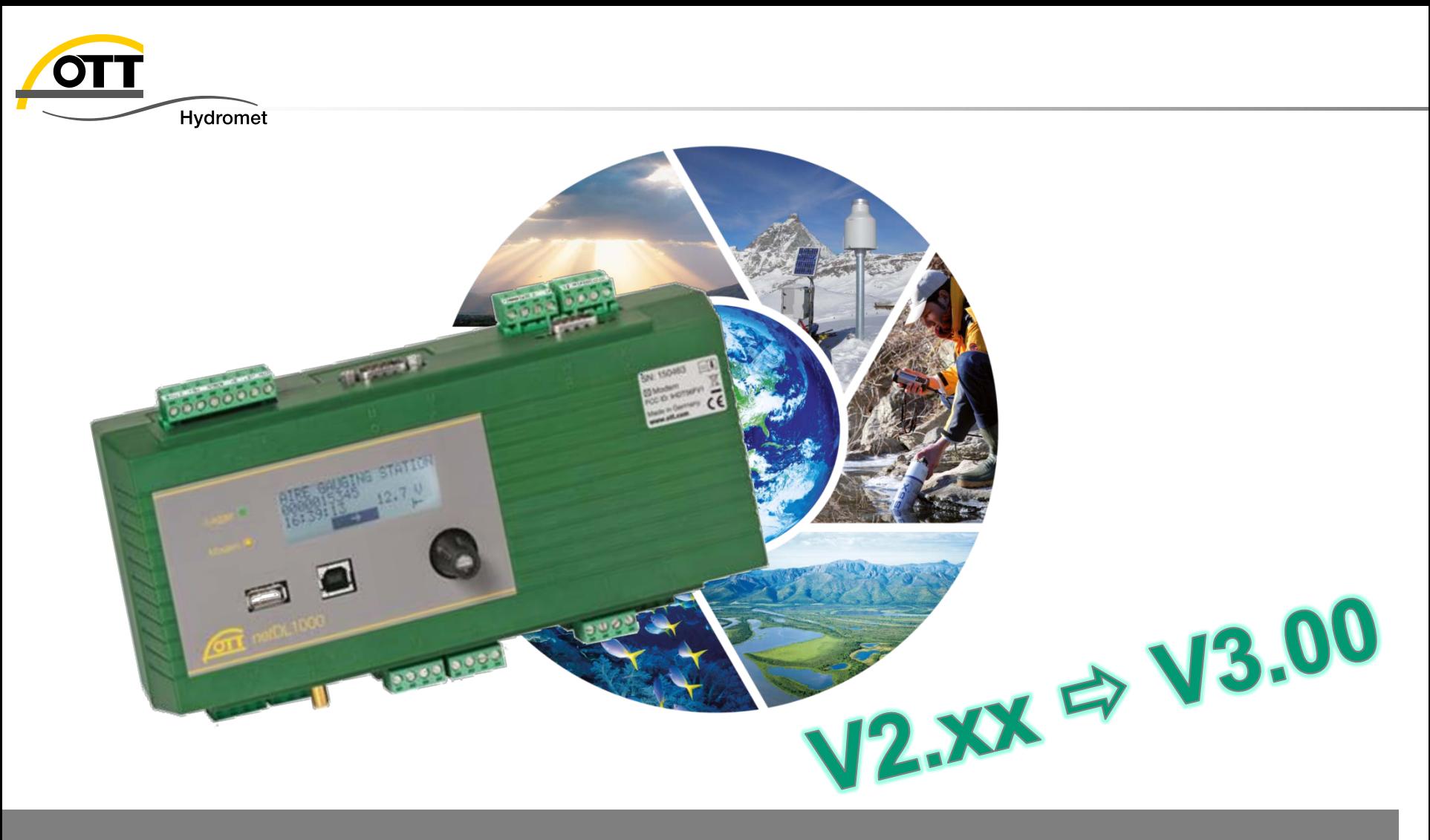

# Tech Tipp: Firmware-Update OTT netDL

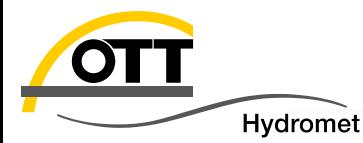

**6 options**, to update the firmware of your OTT netDL :

Please note:

- 1. On site with USB-stick
- 2. On site with laptop via USB cable
- 3. a) On site with laptop via serial cable b) Special case – via BIOS (recommended for update from  $\geq$  2.5 to 3.x)
- 4. Remote with PC and Modem (ISDN, analogue, CSD)
- 5. Remote with PC via Internet (netDL with fixed IP)
- 6. Outlook: with Webserver (requires Hydras 3 net)

Annex

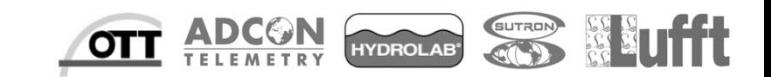

## Please note!

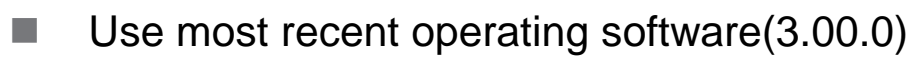

- Retrieve current firmware of the OTT netDL
	- If **Firmware is< 2.50** the update must be carried out in two steps:
		- $\rightarrow$  Update to 2.63, then update to 3.00
			- (If you don't have firmware 2.63, please contact the OTT HydroService).
		- $\rightarrow$  If this note is not observed the instrument has to be sent to OTT Service

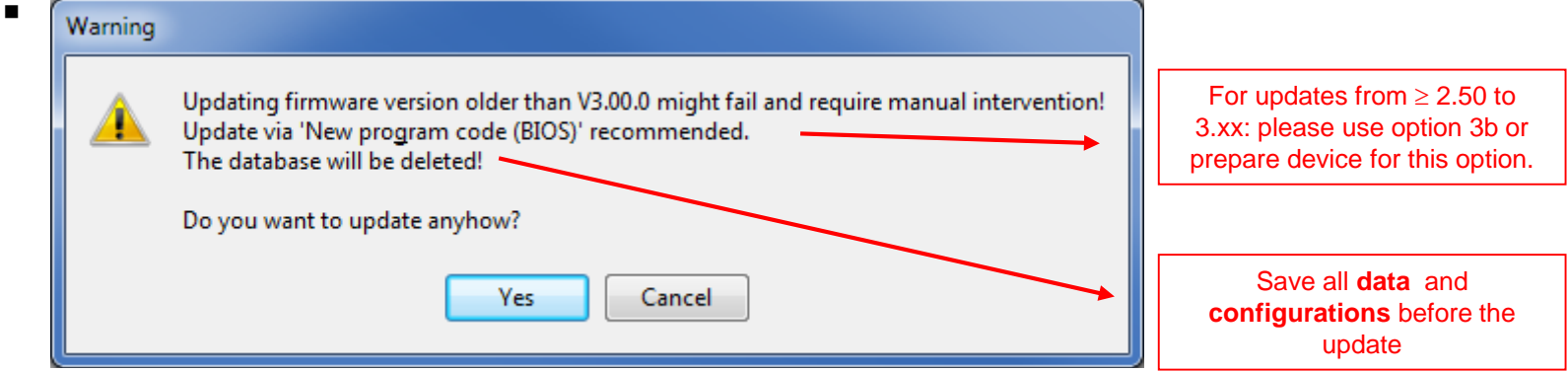

 **After updating** the OTT netDL to a version ≥ 3.00 **don't go back to V2.63**, if necessary please contact the HydroService in advance.

> If an error occurs the update may be restarted via "New program code (BIOS)". This requires a visit on site, a **serial interface** and a **zero modem cable**. For detailed instructions see **3b: Special case**

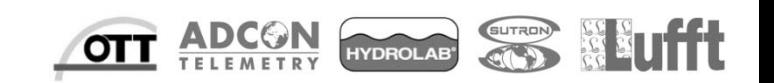

 $\mathbf{x}$ 

OTT Data Logger Operating Program

Copyright @ 2004 - 2016, OTT Hydromet GmbH

Version V 3.00.0

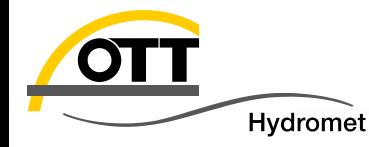

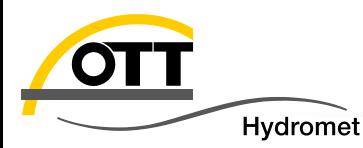

 If an on-site vistit is planned, e.g. for maintenance or control, this is the simplest way to carry out a firmware update. Please observe the following requirements:

#### **1. Required: previous OTT netDL Firmware** ≥ **2.50**

Update is also possible from 2.06 but this requires a 2 step process. See previous page.

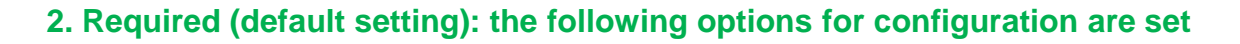

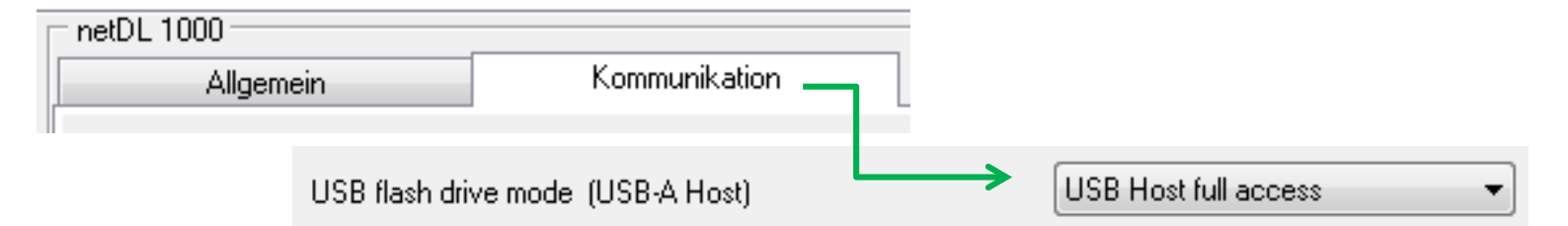

- Make the following preparations:
	- Download firmware from myOTT website (Registrierung erforderlich)
	- Prepare USB-stick (see next sheet)

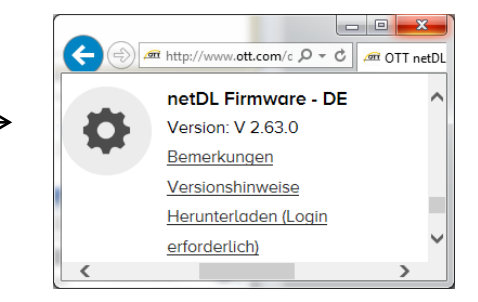

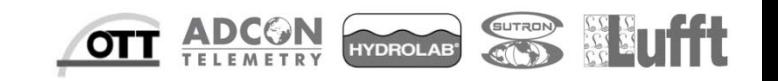

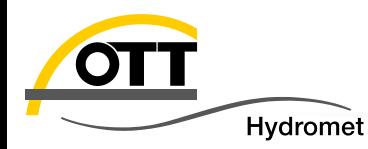

- Prepare USB stick (3 possibilities):
- 1. With operating program and Windows Explorer:
	- **Install OTT Data Logger Operating Program** (see also Podcast on YouTube)
	- Connect USB stick (remember the drive letter)
	- Read in a configuration in the operating program or create a new one (File / New configuration)
	- Select File / Export USB flash drive
	- … choose the drive letter and click OK this will install the folder structure on the USB flash drive.
	- **Use the Windows-Explorer to copy the current** firmware file into the subdirectory "firmware-files" (in the directory OTT) (see 3rd option).

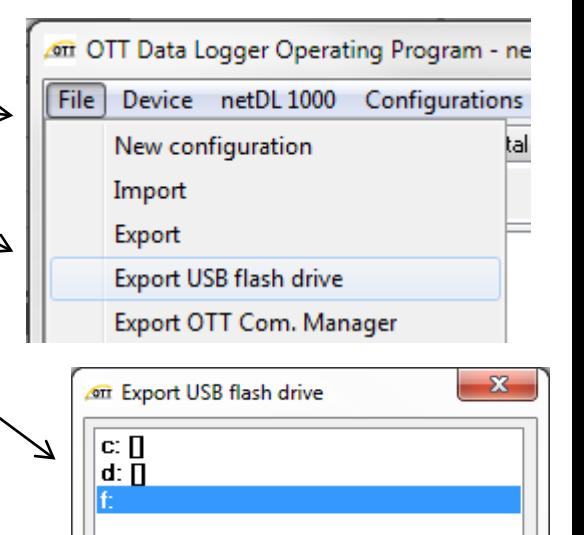

Abbrechen

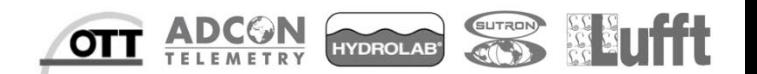

**OK** 

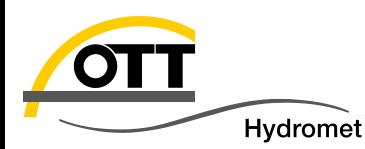

#### 2. With OTT netDL:

- Connect a USB-stick to an OTT netDL via the menu (Settings, then select USB-A (Host) – see next pages) – folder structure is created automatically
- Copy the current firmware file into the directory "OTT/firmware-files".
- 3. Manually with Windows-Explorer:
	- Create the folder "OTT" in the main directory of the USB-stick
	- Create the subdirectory "firmware-files"
	- Copy the current firmware file into the subdirectory "firmware-files"
	- Important: be careful with correct spelling!
	- The result in the Windows-Explorer should look like this (eventually with new firmware

file and different drive letter) :

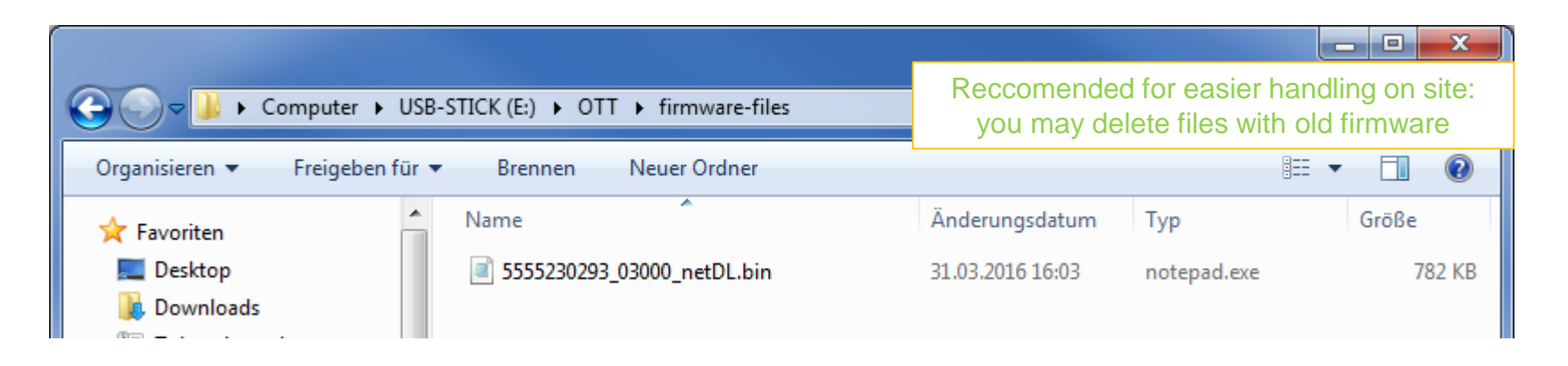

**YDROLAE** 

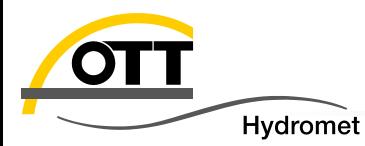

#### Carry out the update on site: Connect the prepared USB-stick to the (left) Host-USB-interface of the OTT netDL and open the menu. Then proceed with the following steps by pressing the jog shuttle

(move the black bar by turning the jog shuttle to make your selection and confirm selection by pressing the jog shuttle).

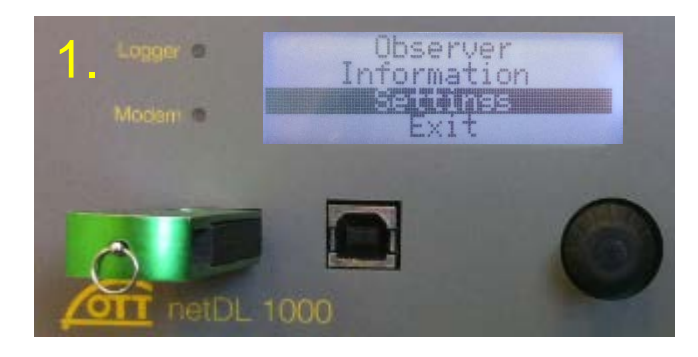

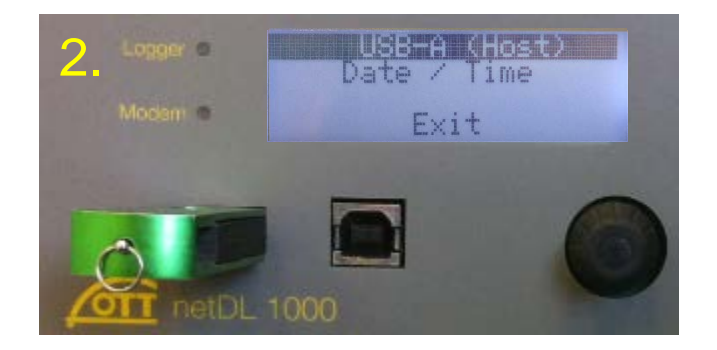

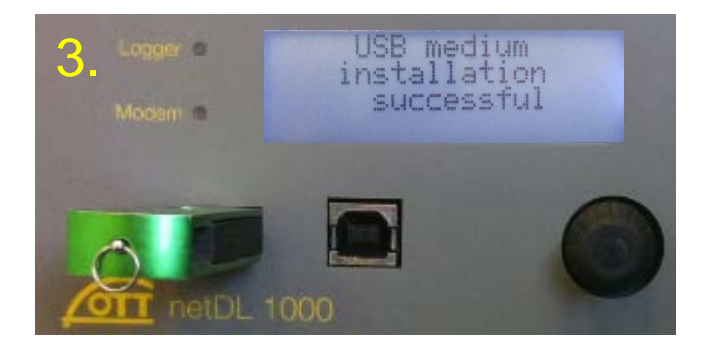

See point 2 on the previous page: Now the directory structure will be installed on the USB stick (if it's not installed yet)

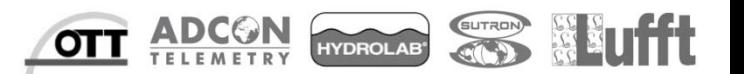

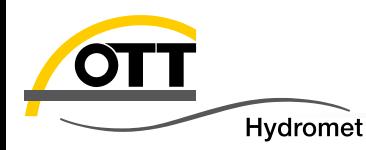

- The update will delete ALL data. We recommend to save the data and the configuration before:
- Read out data (for more details see blog: [Tech-Tipp: Datadownload from](http://www.ott.com/de-de/blog/2015/10/27/tech-tipp-datadownload-vom-ott-netdl-via-usb-nach-h3/) OTT netDL via USB to H3)

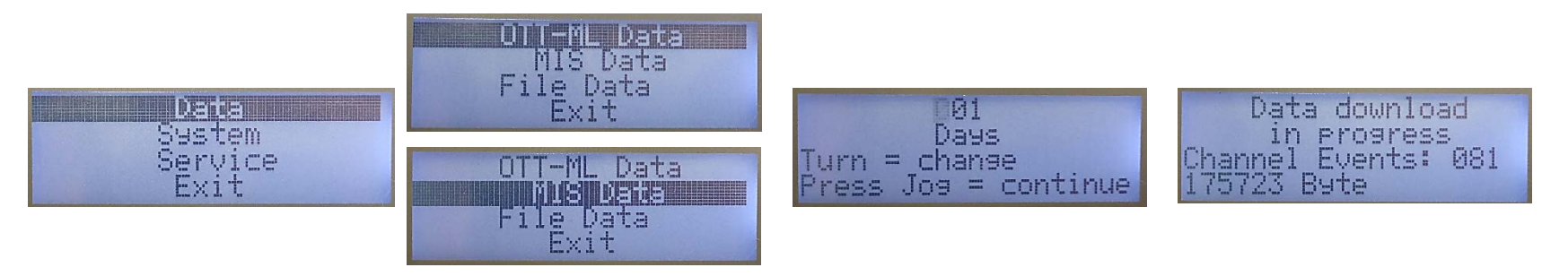

 $\triangleright$  Save configuration

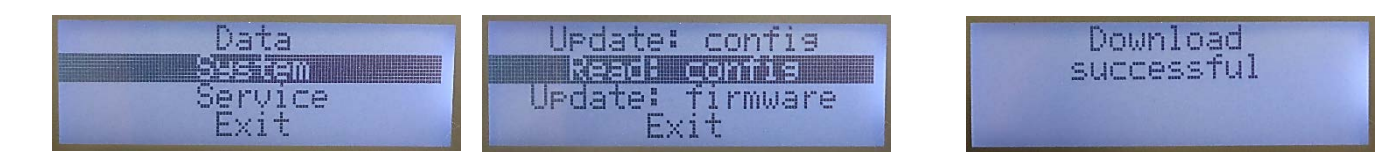

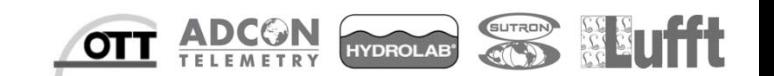

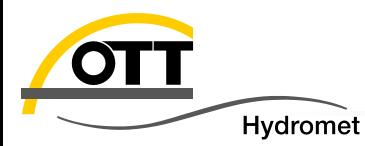

## $\blacksquare$  After selecting "System" in the menu the following steps are:

Data **BOSE COMP** Service<br>Exit

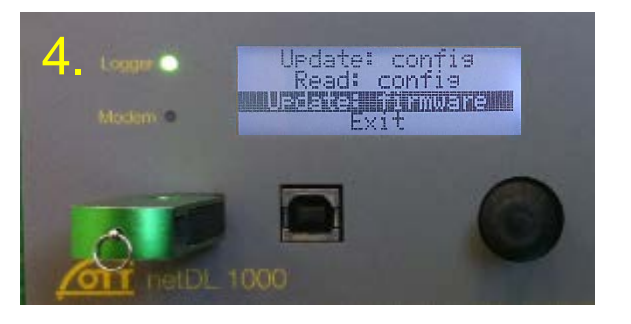

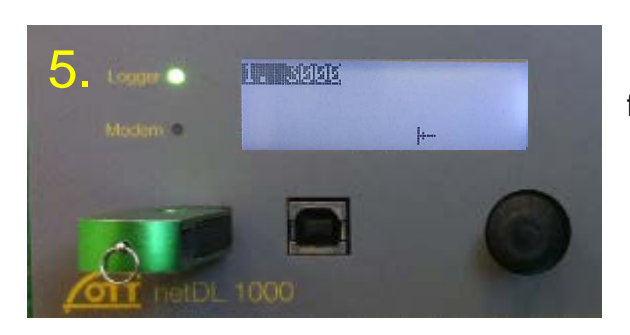

Select desired firmware version and confirm

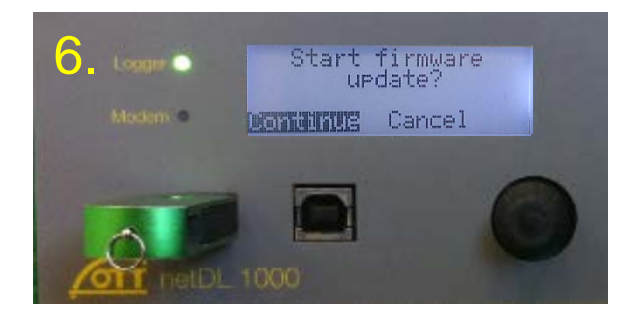

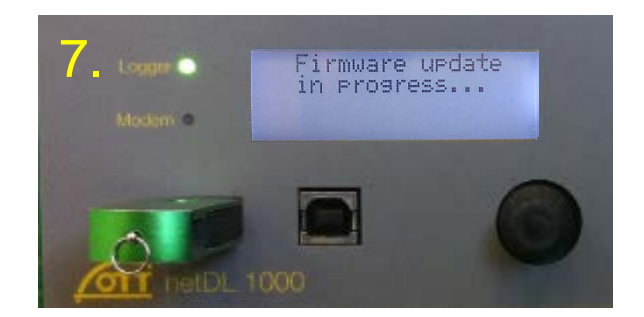

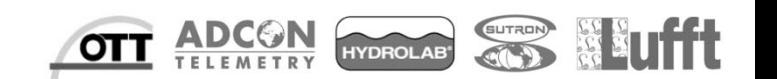

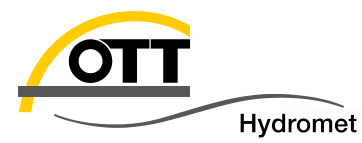

Now the process runs automatically…

**After approx. 7 min. the logger will restart operation.**

**ADCGN** 

**HYDROLAB** 

 $OTT$ 

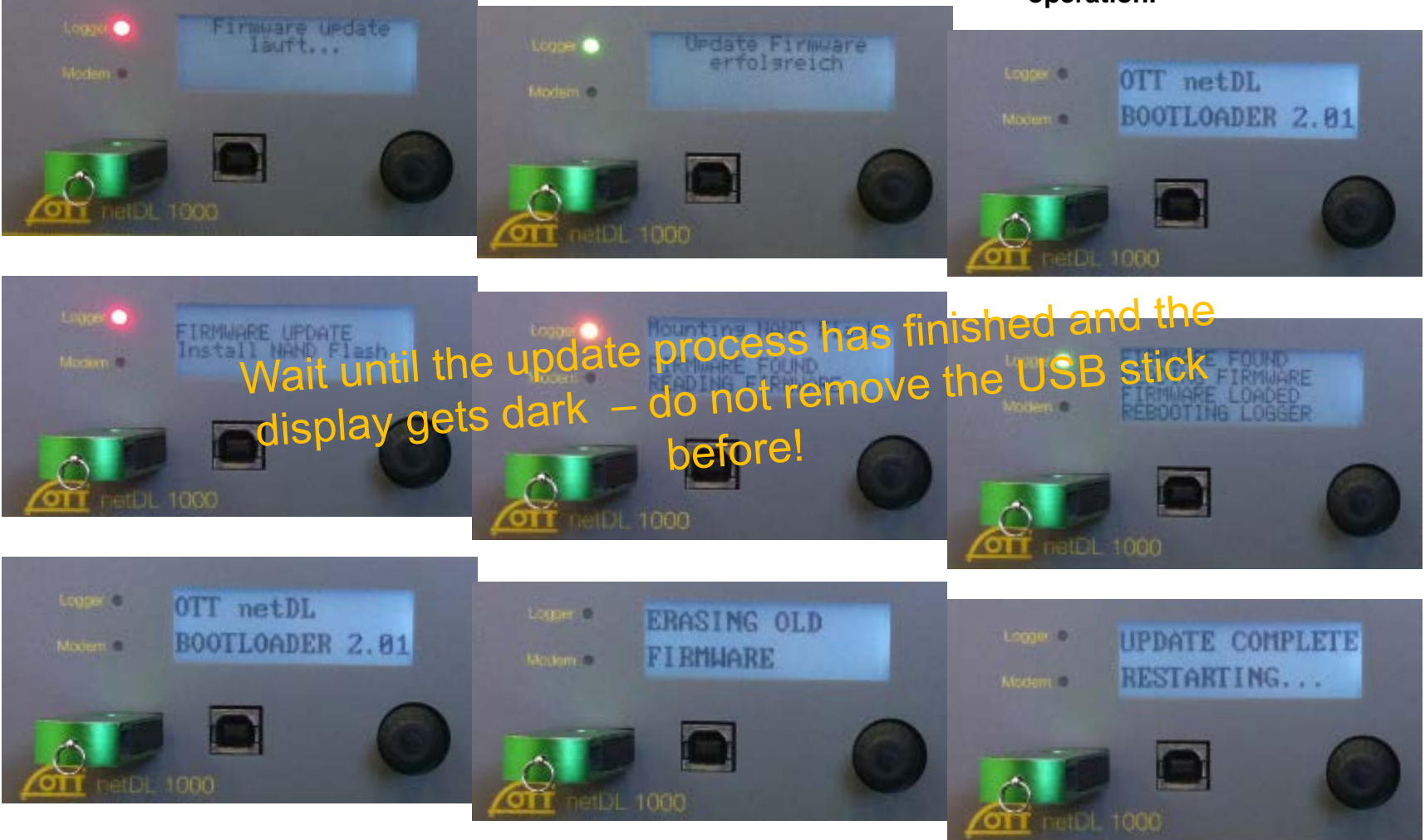

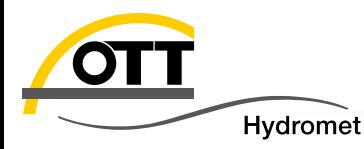

- The following preparations are required:
	- Laptop with new operating software and new firmware
	- Precondition: USB-driver for OTT netDL is installed (if it is not yet installed, please prepare with the Podcast you find on YouTube: "OTT netDL driver installation"; you need an OTT netDL for this)
	- Standard USB-cable with plug type A/B
	- Laptop battery charged ;-)

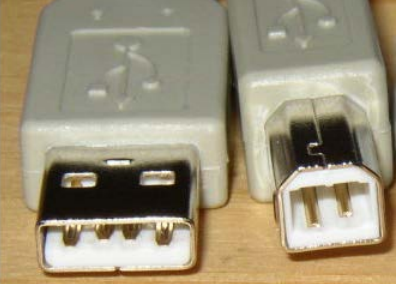

 Connect the OTT netDL with the laptop via USB cable on site: use the USB-device socket (right) of the OTT netDL (If it is the first time that an OTT netDL is connected to this laptop, you will be asked to install the driver; you need the driver files and admin rights!).

Now carry out the following steps using the operating program:

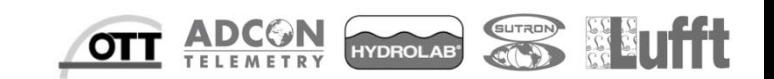

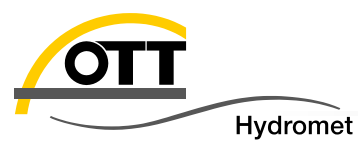

## 2. On site with laptop via USB cable

1. Select device:

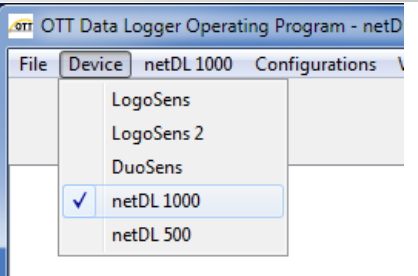

- 2. Select USB interface and read in configuration:
- 3. Export configuration:

4. Read in data (the update deletes ALL data!)

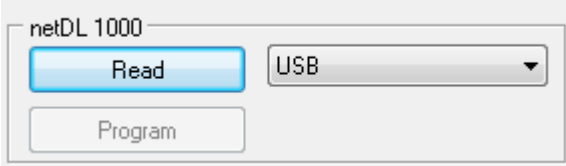

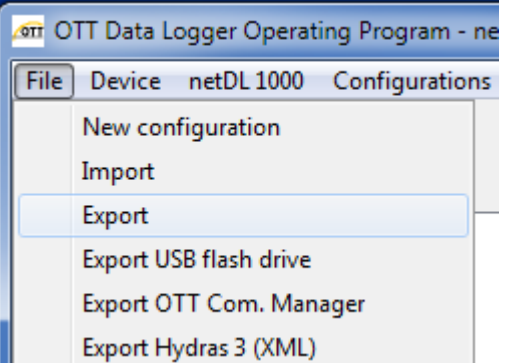

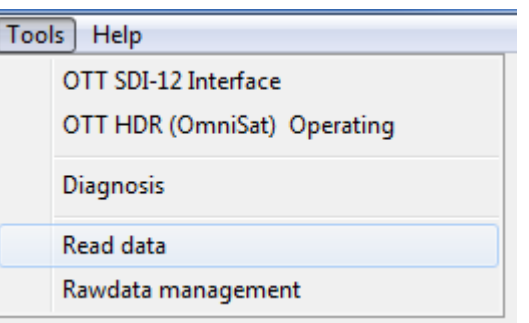

**HYDROLAB** 

**OTT** 

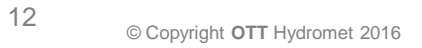

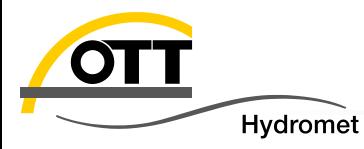

- 5. Choose channels and time slots:
- All channels and the complete range
- Click on "Read out"
- Data is stored in the raw data memory and can be exported to other formats later (CSV, Excel, OTT MIS, Hydras3).

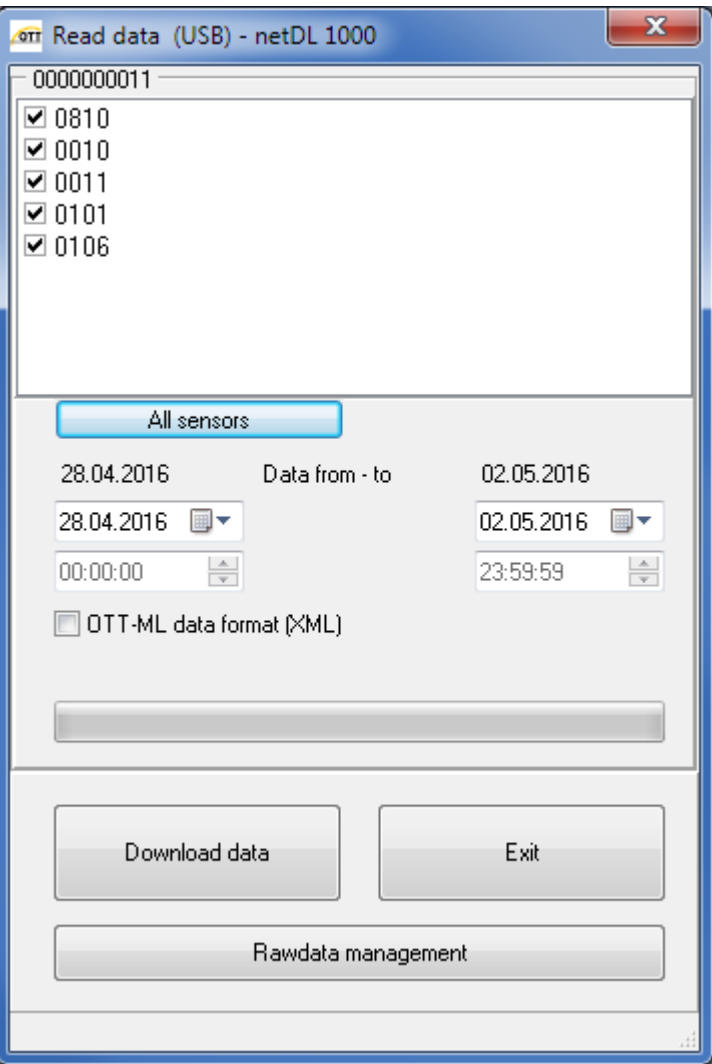

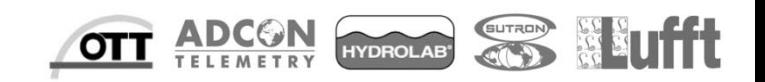

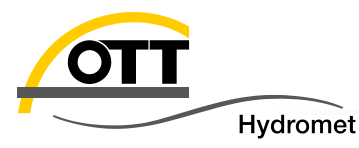

6. Choose "New program code" from the menu and select file with new firmware:

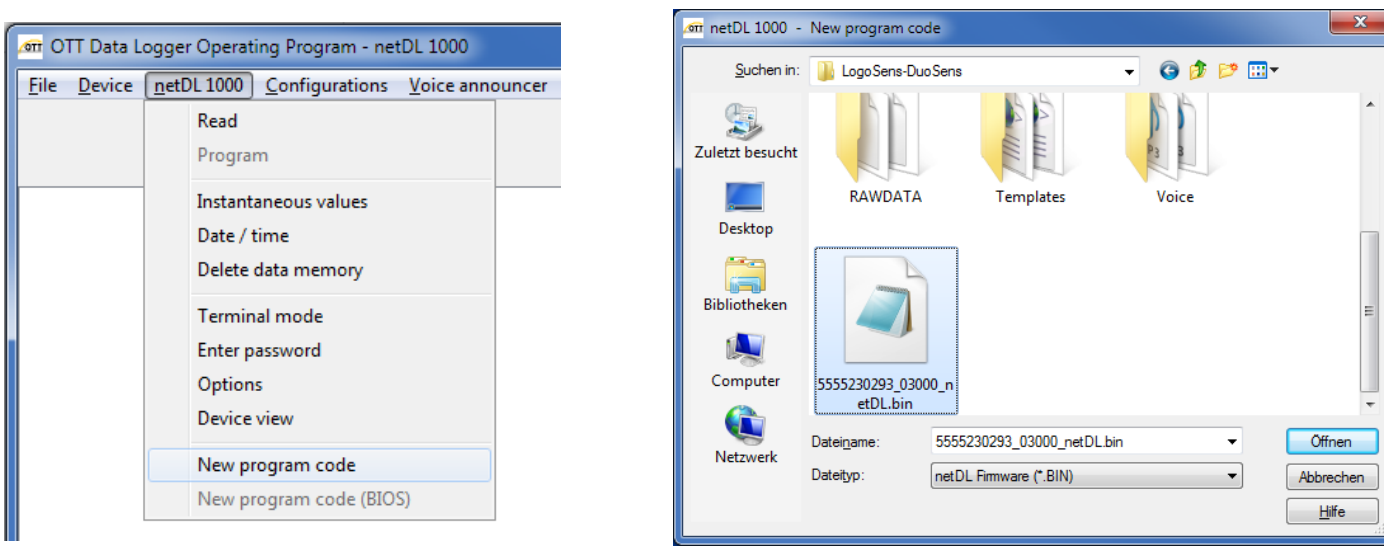

7. Heed warnings (save data if necessary)

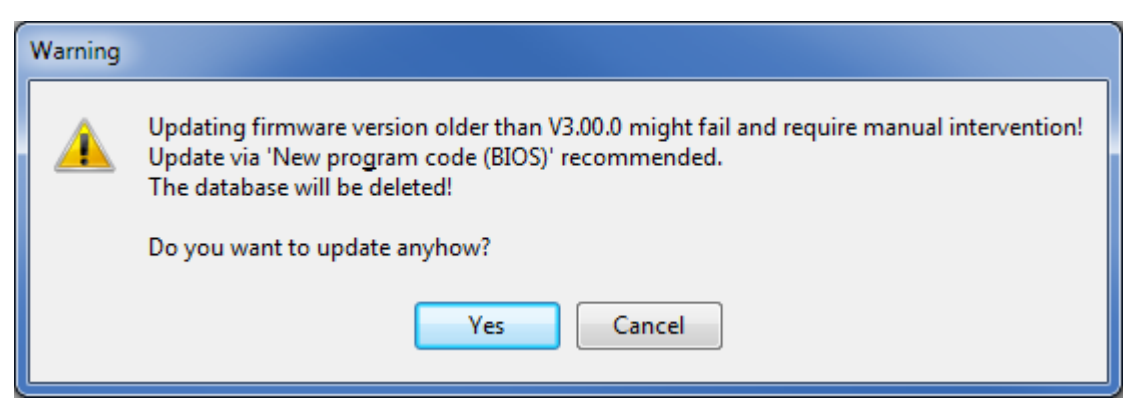

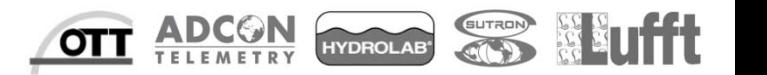

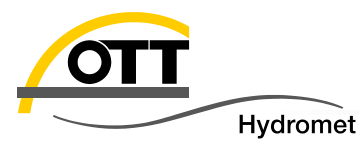

8. Writing of the new program code (Confirm firmware verson with "Yes") )

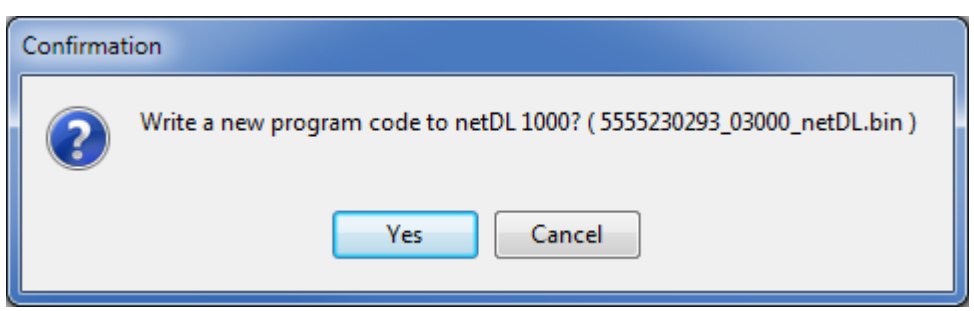

9. Wait for writing process

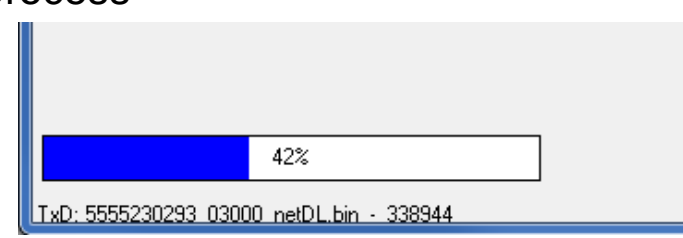

10. After confirmation of the program the OTT netDL will reboot (see picture under 1.)

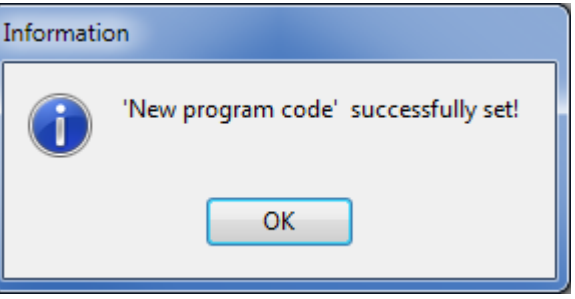

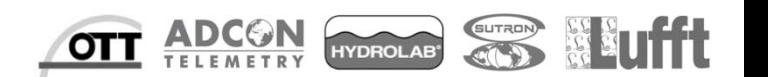

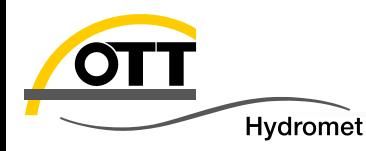

- For the update via serial interface you need:
	- Serial interface at your laptop (maybe also possible with an USB/RS232 adapter)
	- Zero-modem-cable (crossed Tx/Rx-lines)
- Connect COM 1 (above the jog-shuttle) of the OTT netDL with COM port of the laptop. Choose COM Port in accordance with laptop
- Make settings: Default-baudrate: 115200

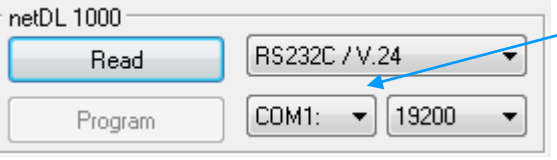

- Continue as under point 2 (with USB-Kabel):
	- Choose "New program code" from the menu
	- Select firmware-file
	- Confirm with "Yes"
	- Wait for writing process

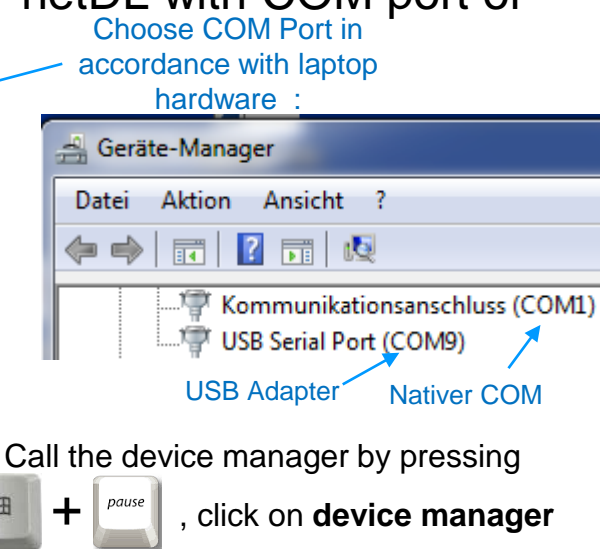

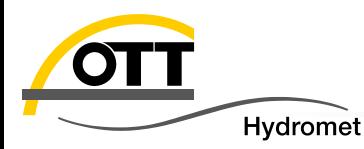

- Connect the OTT netDL as described on the previous page and select connection settings on OTT Data Logger Operating Program - netDL 1000
- Select "New program code (BIOS)" from the menu and select the firmware file again.
- Follow the description which appears now:

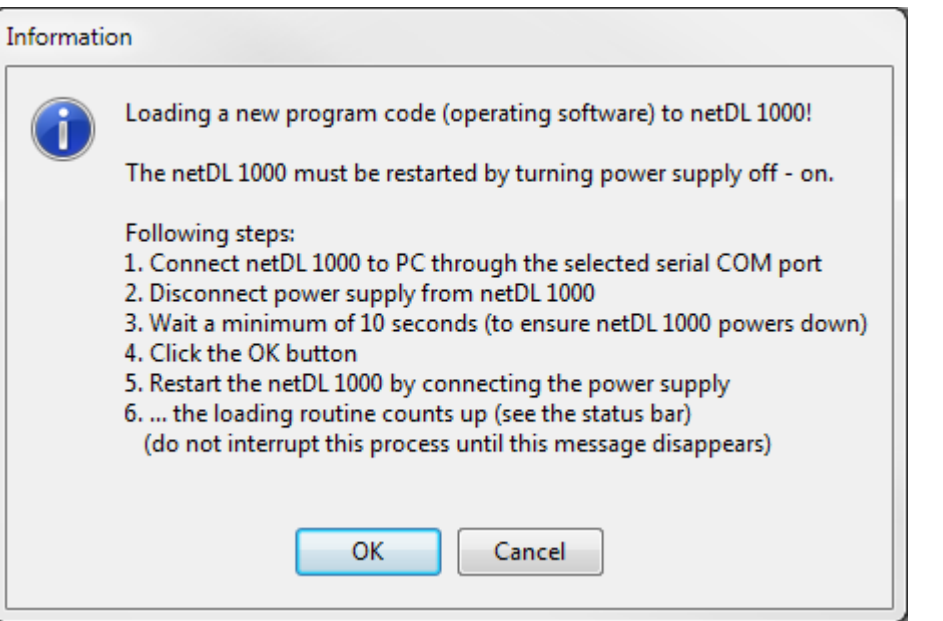

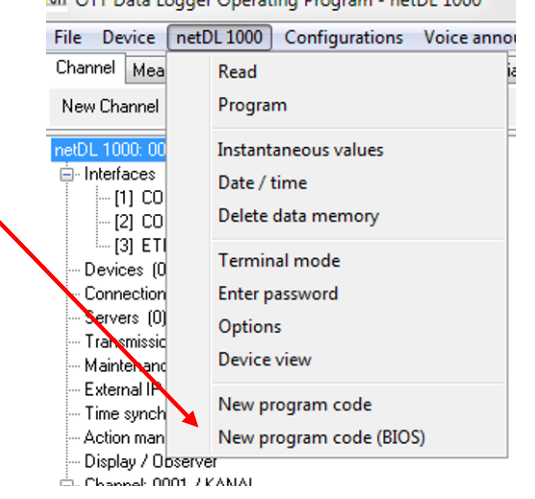

**YDROLAE** 

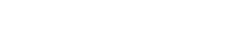

© Copyright **OTT** Hydromet 2016

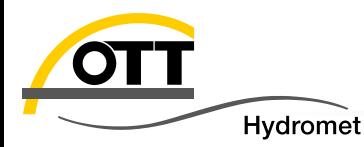

 First the OTT netDL will transfer the firmware completely and then write it into the permanent memory after verifying the consistency. This eliminates risks of remote firmware updates. In the worst case, an unstable connection would cause interruption of the transfer and the OTT netDL would reboot with the previous firmware. For this option you have to establish a modem connection with the OTT netDL, i.e. the OTT netDL (or the modem) must be configured accordingly (active maintenance window):

For this, the CSD (Circuit Switched Data)-service is used.

Contrary to data packages sent with GPRS, UMTS or LTE, this service is a dial-up connection and has to be supported by the provider

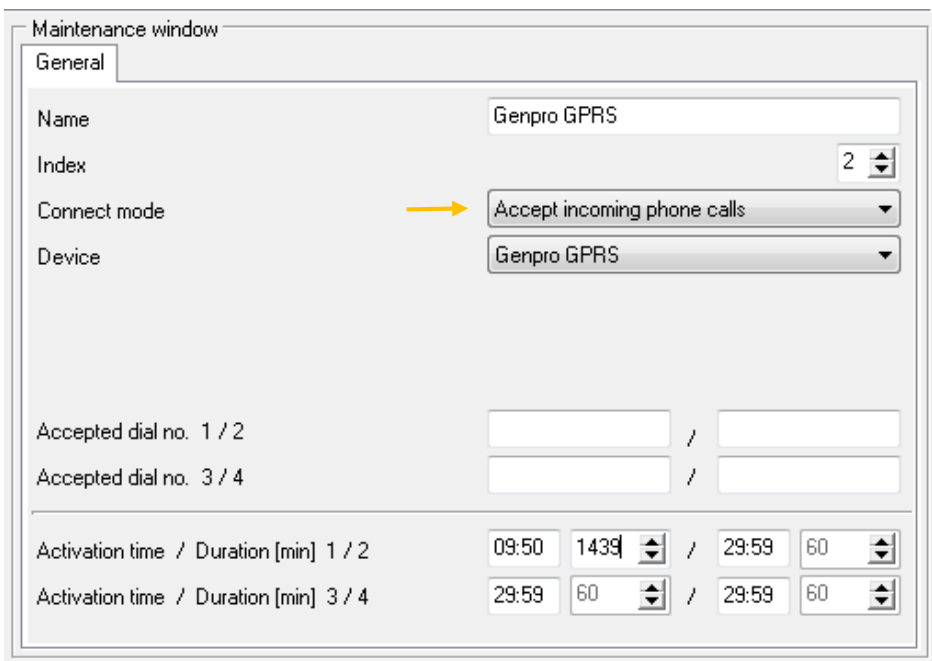

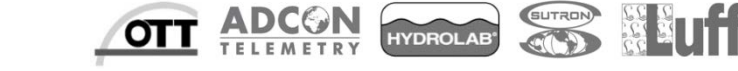

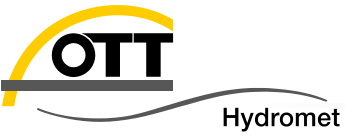

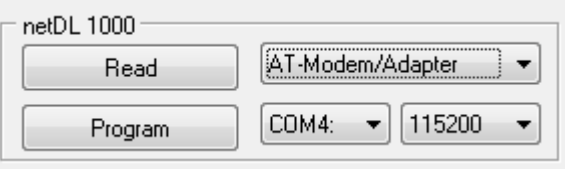

Assumption: analogue modem at COM 4 of PC, modem with 115200 bauds (adjust if required)

■ Analogue to option 2 you select now "New program code" from the menu and choose the file with new firmware, then enter call number:

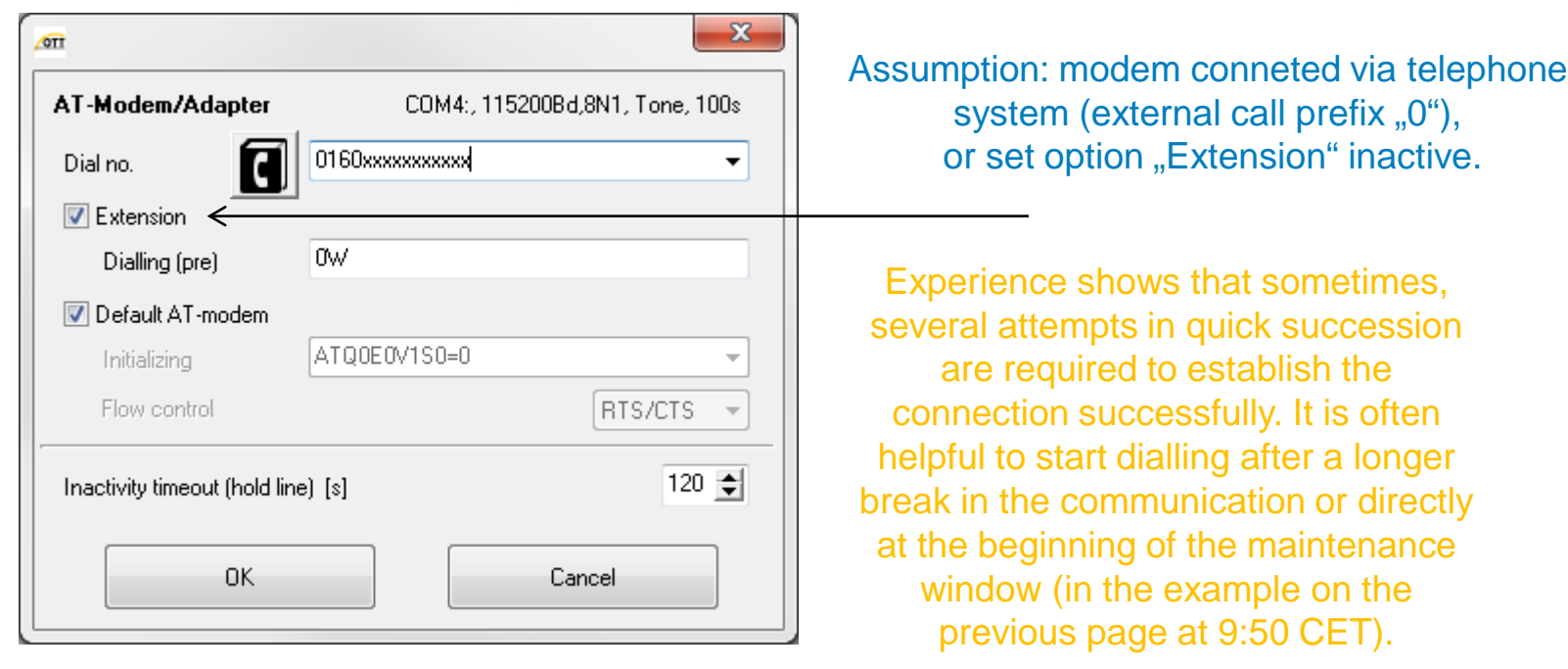

The further process is analogue to option 2.

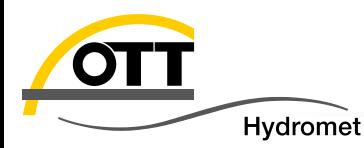

 Analogue to option 4 the connection can also be established via a fixed (or via Internet/Intranet availble) IP-number (or IP-name, also dyndns). Usually this is possible with any DSL connection; with a GPRS connection, this service "fixed IP" has to be ordered explicitly. It is assumed that the internal webserver of the OTT netDL is active. - Maintenance window

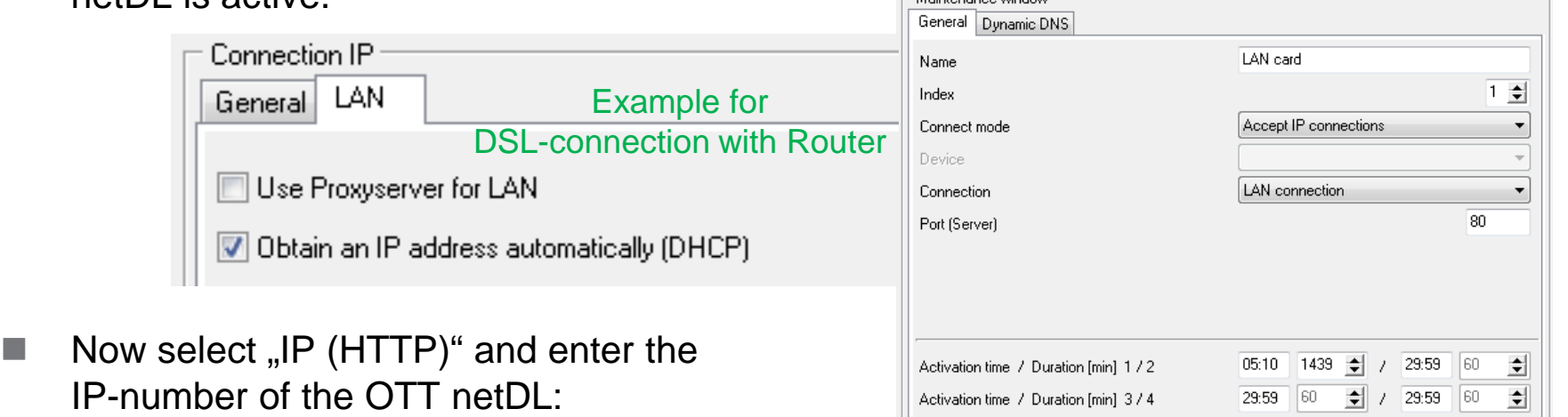

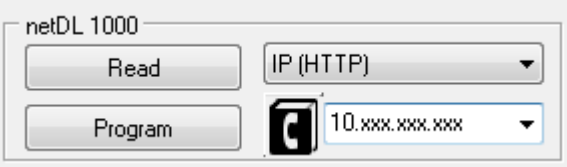

Analogue to option 2, now select "New program code" from the menu and choose the file with the new firmware. Compared to modem connection as described before, the transmission is **very fast**.

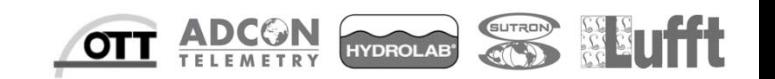

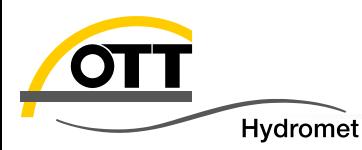

#### 5. Remote with PC via Internet

(netDL mit fester IP)

 If the OTT netDL is password protected, this must be saved under Options (menu file) of the OTT Datalogger Operating Program.

- If your PC is part of a network with a proxy-server, you have to configure it accordingly (ask the admin if required).
- The option "HTTP chunked transfer encoding" is required for some proxy servers and should be activated if necessary.

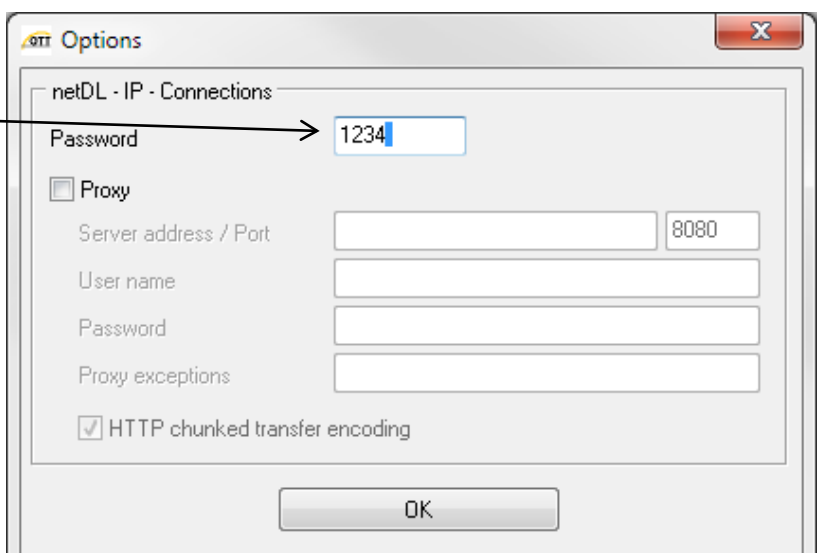

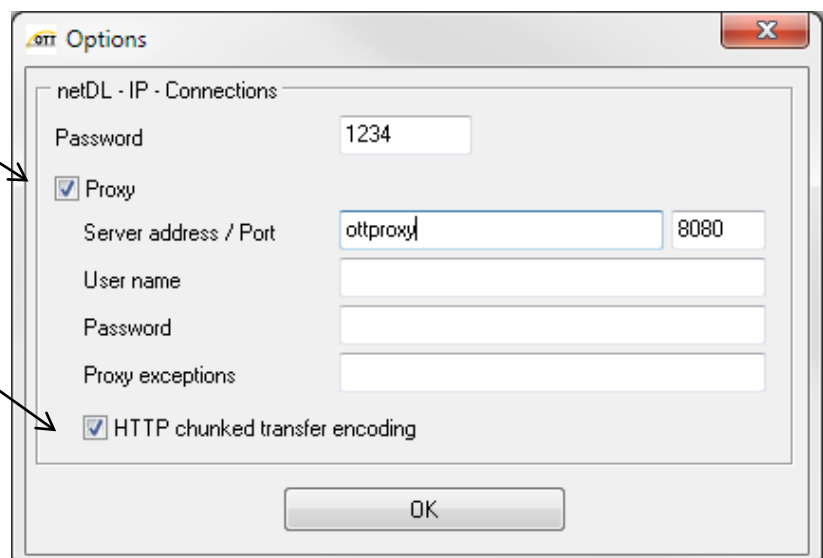

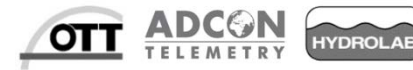

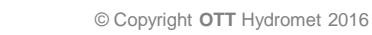

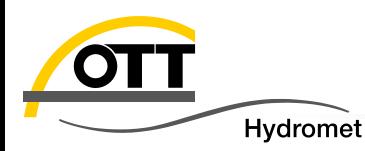

- This option requires a webserver offering the services that are required for OTT Hydras 3 net. This enables you to prepare updates for several OTT netDLs (without direct connection to the OTT netDLs) which will be automatically processed after the data transmission by the OTT netDL (the OTT netDL will ask the server if any tasks were stored and will run those tasks accordingly).
- The following settings can already be made in the OTT netDL to transmit commands (including firmware-update) later on:
	- HTTP Server *(define URL + Port with your IT department and integrate it into the OTT netDL configuration).*
	- HTTP Script: *make entries as shown here.*

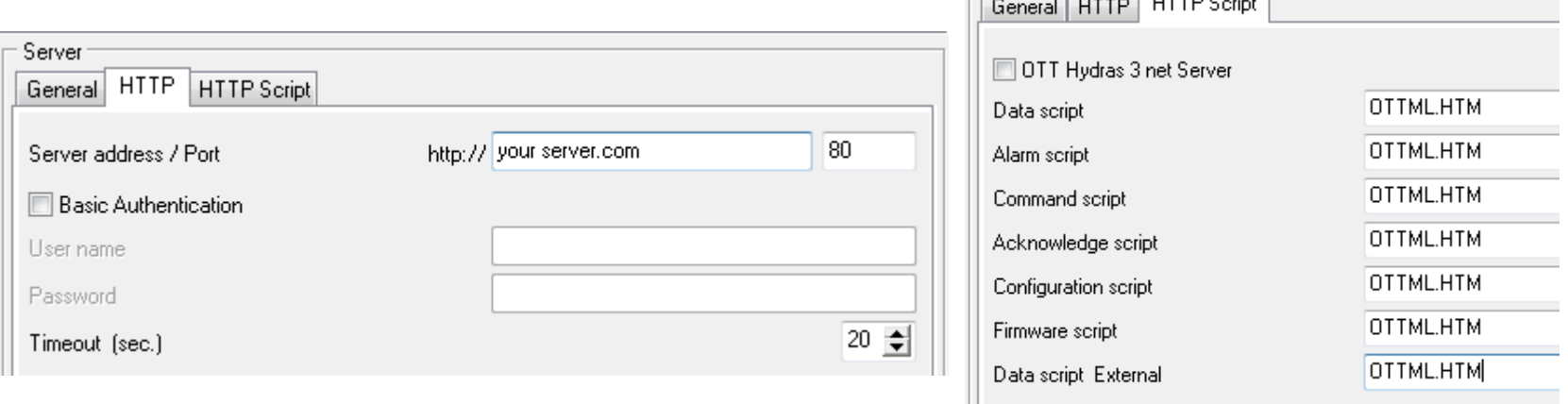

Server

 $\overline{\phantom{a}}$ 

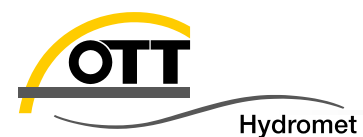

#### IP transmission:

 $(Cycle Standard, --' = inactive;$ can be activated later via **OTT Hydras 3 net** )

- Maintenance window (to connect the OTT netDL once with the server by a phone call/SMS)
- Save the configuration file of the OTT netDL for later import into OTT Hydras 3 net on your PC (.bin and .XML) – see menu File/Export

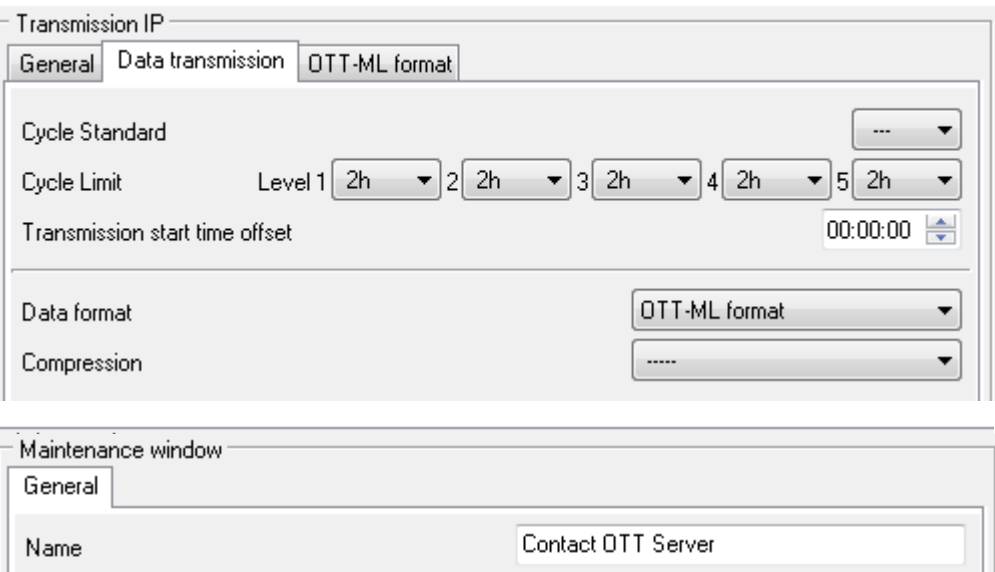

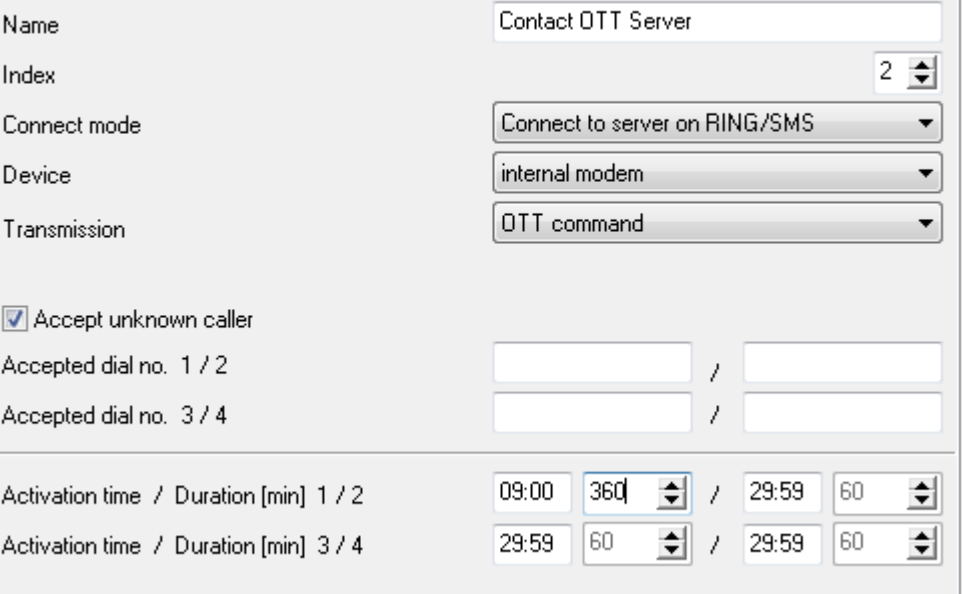

ΟТ

**IYDROLAE** 

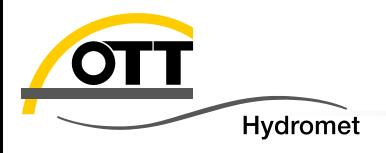

# *Annex*

- Possible sources of error
- Delete database manually

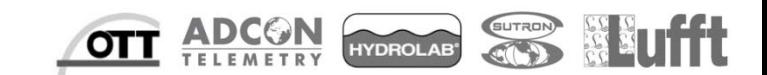

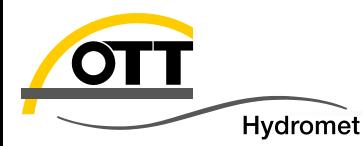

- Update not successful, OTT netDL starts with the old firmware
	- $\triangleright$  BIOS-Update on site required (description see option 3b: special case)
- OTT netDL gets stuck in "restore database"and reboots again and again
	- $\triangleright$  Database has to be deleted manually (see next page)

■ Errormessage "New program code BIOS" does not exist or new functions Warning (more than 30 channels, TLS 1.2, …) are

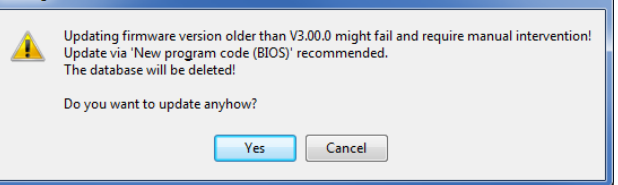

not available"

- $\triangleright$  Update operating program
- You have updated FW < 2.50 to 3.00?(OTT netDL without serial number, …)
	- $\triangleright$  Send us your OTT netDL for repair
- You want to downgrade back to V2.63?
	- Please contact the HydroService

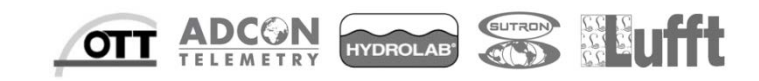

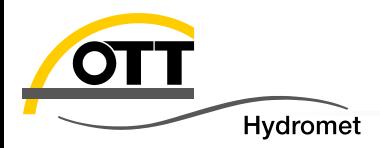

If the display still shows "restore database" after booting, if the logger continues rebooting or any other problem occurs, the database and the configuration can be deleted manually by following these instructions:

- 1. Disconnect power supply
- **2. Keep jog-shuttle pressed + connect power supply**
- 3. Keep jog-shuttle pressed until the message, Press 5s to erase configuration" **appears in the display. Follow this instruction by holding on for another 5 s**
- **4. Now release the jog-shuttle for 5 s** (see instructions in the display)
- **5. Press jog-shuttle again for 5 s** (see instructions in the display)
- 6. Now the database and the configuration will be deleted and the standard configuration is loaded.
- 7. Upload and program the configuration you have saved before.

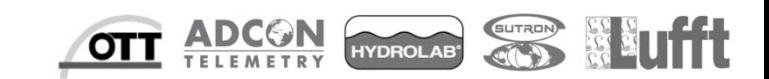

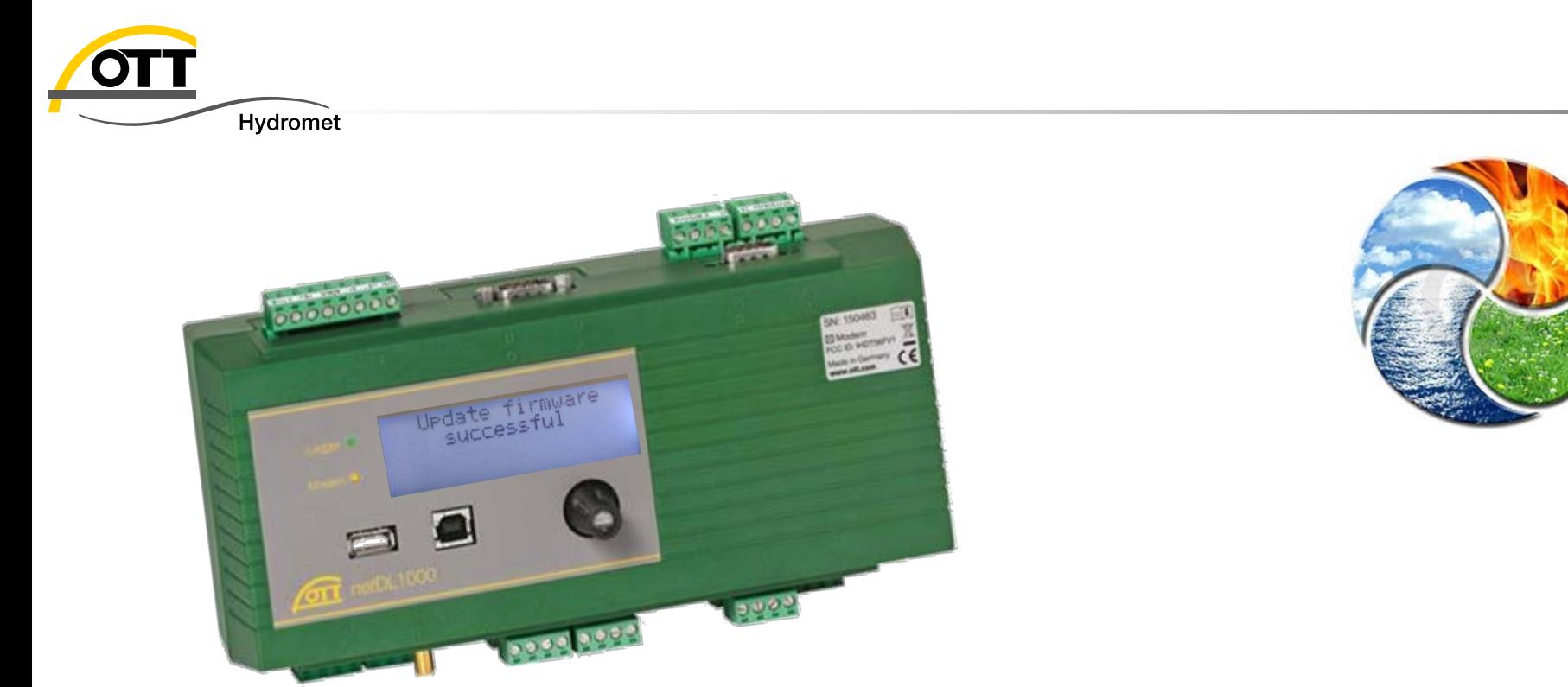

## *Good Luck!*

### *OTT HydroService (Written by Dr. Torsten Dose, Katharina Eichhorn)*

#### *[hotline@ott.com](mailto:hotline@ott.com)*

*0831 5617 -430 http://www.ott.com/de-de/blog/*

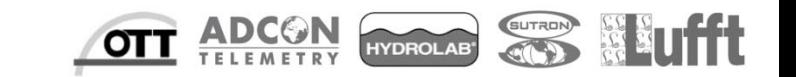